#### 1) EMPLOYEE:

Employee of any Institution is divided according to the various departments like one who teaches subjects and other who maintains the accounts and other details. Various forms of employee modules are divided according to the employee's designation.

The following forms come under the EMPLOYEE module:

#### 3.1) Attendance Authentication:

<u>Purpose</u>: At times it does happen that an employee has to leave early due to some reason or he arrives late. In this case the change in his schedule is automatically registered in the system (Depending upon the attendance capturing mechanism) but the reporting authority needs to authenticate such a change. Such authentications are performed in this page. Procedure:

How to authenticate an attendance?

- 1.1) Go to the "**EMPLOYEE**" module.
- 1.2) Select the "ATTENDANCE AUTHENTICATION" form.
- 1.3) Search the respective employee(s).
- 1.4) Click on "Select", a new window appears displaying the complete details of the employee.
- 1.5) Enter a "Remark" and either authenticate or revert the attendance details. In case you want to work on a specific record later you can skip it by clicking on the "Ask me later" button.

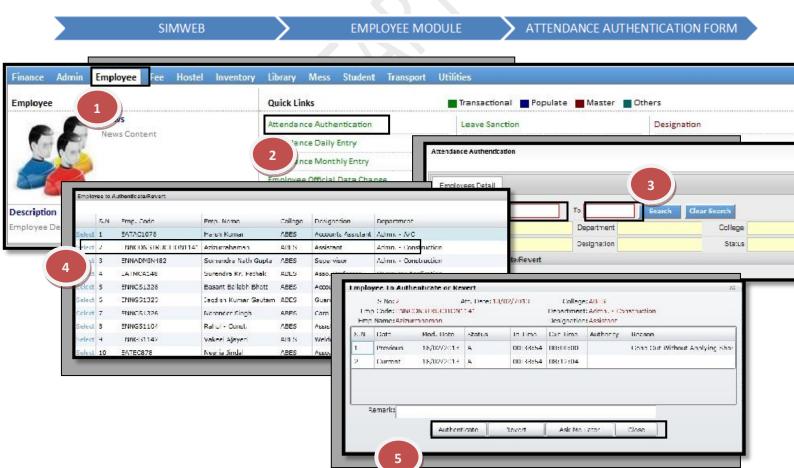

**IMPORTANT**: The moment you "Authenticate or "Revert" the record of an employee, the details will automatically disappear from the list

### 3.2) Attendance Daily Entry:

Purpose: This form helps an employee to mark his daily attendance.

### Procedure:

How can an employee mark the daily attendance?

- 1.1) Go to the "**EMPLOYEE**" module.
- 1.2) Select the "ATTENDANCE DAILY ENTRY" form.
- 1.3) Enter employee code in the employee code tab and click on show.
- 1.4) Attendance will be marked and showed.

**SIMWEB** 

EMPLOYEE MODULE

ATTENDANCE DAILY ENTRY FORM

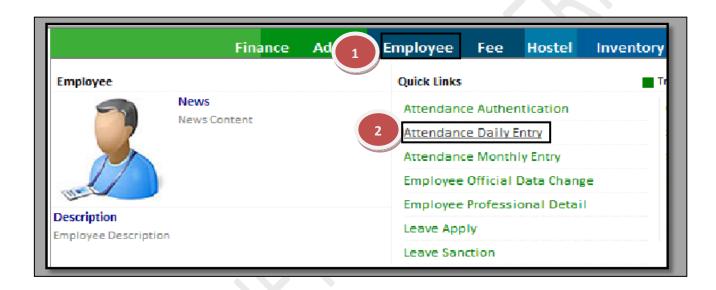

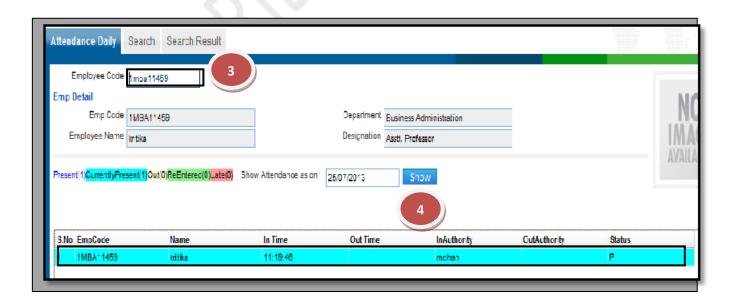

### 3.3) Attendance Monthly Entry:

<u>Purpose:</u> This Form helps to mark and check the monthly attendance of the employees. Procedure:

How can an employee mark the monthly attendance?

- 1.1) Go to the "**EMPLOYEE**" module.
- 1.2) Select the "ATTENDANCE MONTHLY ENTRY" form.
- 1.3) To mark the attendance of single employee, select the college, employee code, date from and date to and click on "Show" button. To mark the attendance of employee's department wise select college, department, designation, date from and date to and click on "Show" button.
- 1.4) List of employee appears; we can mark the attendance of the employee whose attendance is missing or leaves etc. and click on "Save" button to save the attendance of the employee.

**SIMWEB** 

**EMPLOYEE MODULE** 

> ATTENDANCE MONTHLY ENTRY

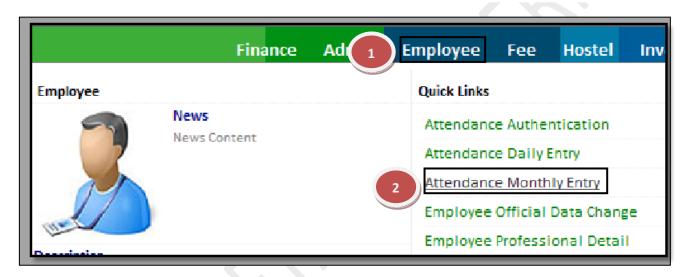

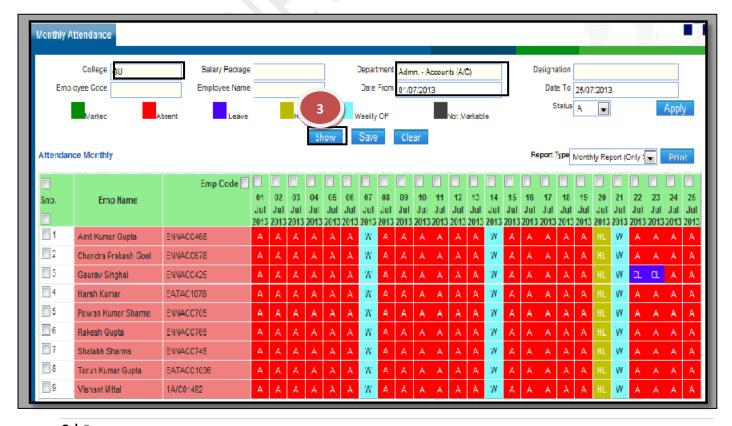

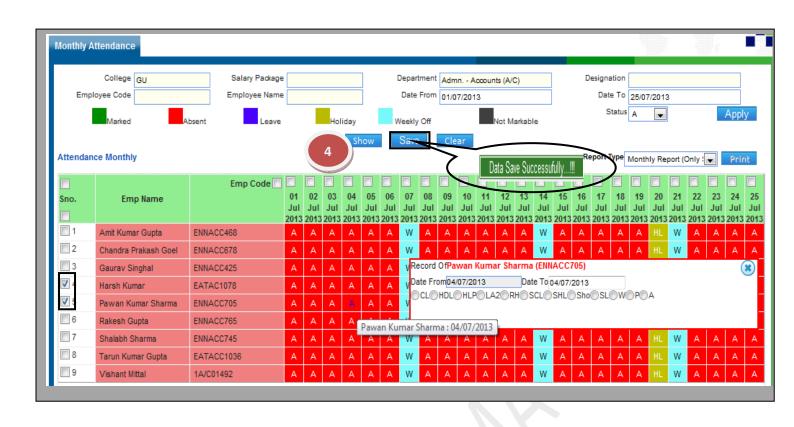

EMPLOYEE OFFICIAL DATA CHANGE FORM

#### 3.4) Employee Official Data Change:

<u>Purpose</u>: Periodic appraisals are an important part of the employee lifecycle and there are specific changes made in the package of an employee accordingly. In this form we make the required changes and define a date from which the changes will take place.

### **Procedure:**

SIMWEB

How to make changes in records of an employee?

- 1.1) Go to the "**EMPLOYEE**" module.
- 1.2) Select the "EMPLOYEE OFFICIAL DATA CHANGE" form.
- 1.3) Search the respective employee.
- 1.4) Select the type of changes you would like to make in the package masters from the "Employees Packages" dropdown.
- 1.5) Select the New packages accordingly.
- 1.6) Select the Effective date from which you want the changes to take effect and click on "Save".

**EMPLOYEE MODULE** 

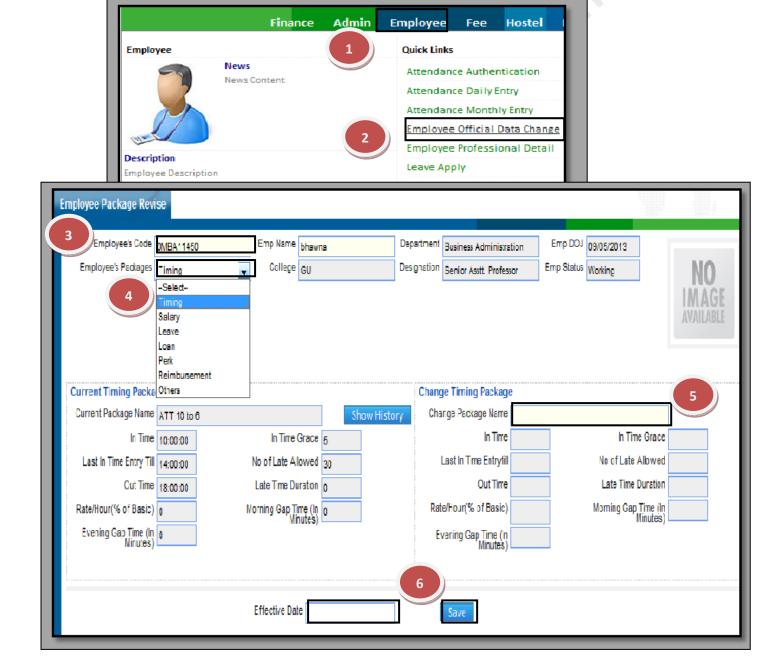

#### 3.5) Employee Professional Detail:

<u>Purpose</u>: An employee's achievement can work like a booster for the institutions image in the academic world hence It is imperative for the institution to be aware of an employee's achievements in terms of academics or professional life.

In this form we cannot only gather the information regarding achievements, awards & recognition of an employee but can also keep a track of any seminars that the employee has attended or any expenses incurred by the institution for facilitation of the employee.

# **Procedure:**

How to update or enter new details?

- 1.1) Go to the "EMPLOYEE" module.
- 1.2) Select the "EMPLOYEE PROFESSIONAL DETAIL" form.
- 1.3) Search the respective employee.
- 1.4) In case of a new employee add the achievements in the respective fields under the relevant heads OR click on "Insert" reward enter any new achievement or awards etc accordingly.
- 1.5) Click on "Save" to save records or "Delete" to delete the entire record.

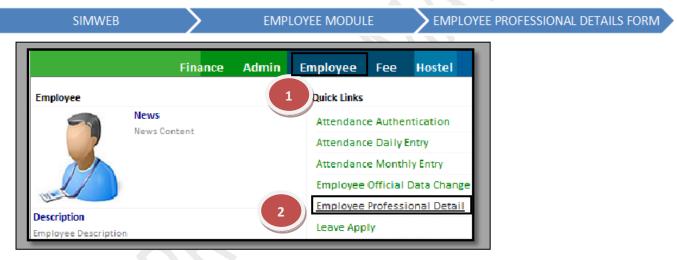

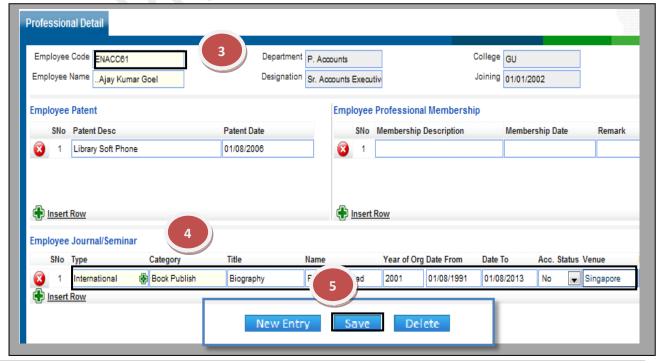

### 3.6) Leave Apply:

<u>Purpose:</u> This form enables the employee to apply for a leave, view his leave detail history, cancel a leave and convert his leave to a different leave type.

### Procedure:

How can you apply for a leave?

- 1.1) Go to the "**EMPLOYEE**" module.
- 1.2) Select the "Leave Apply" form.
- 1.3) Click the "New Entry" button.
- 1.4) Fill the mandatory field. Select the Leave type, Period and faculty (Substitute at his/ her place).
- 1.5) Click the "Save" Button.

**SIMWEB** 

**EMPLOYEE MODULE** 

LEAVE APPLY

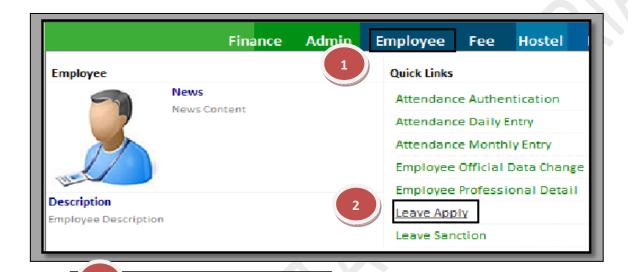

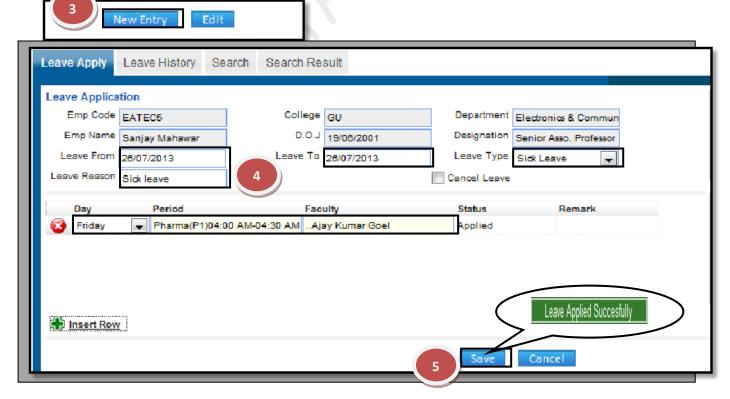

#### 3.7) Leave Sanction:

<u>Purpose:</u> Unapproved leaves directly impact the salary calculation process. Hence it is important that all leaves be Approved/Rejected. In this page any pending leaves applied by the employee are displayed automatically as it is mapped with the supervisor of the employee.

#### Procedure:

- 1.1) Go to the "**EMPLOYEE**" module.
- 1.2) Select the "LEAVE SANCTION" form.
- 1.3) Select the employee who is been substituted at the place of the employee who applies the leave. The substitute will forward to the H.O.D. of the Department.
- 1.4) Then the H.O.D. will forward to the Director or sanction the leave to the employee who has applied the leave. Whereas, H.O.D. forwards the leave to the Director then Director sanctions the leave of the employee.

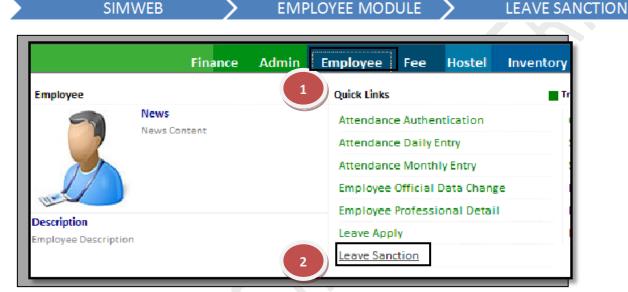

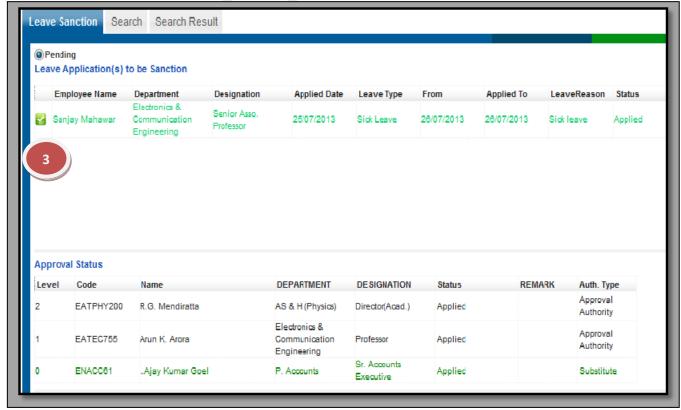

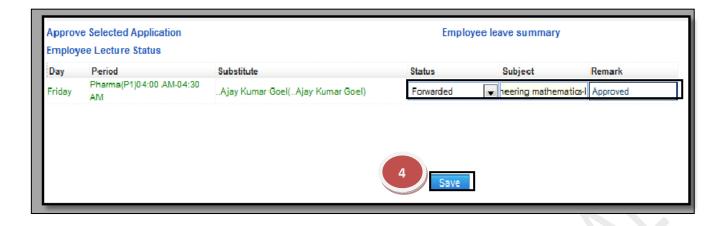

#### 3.8) Opening Remaining Leave:

<u>Purpose:</u> A leave quota is mapped with every employee payroll and if at any point an employee wants to check his leave balance he can do it on this page.

# Procedure:

- 1.1) Go to the "**EMPLOYEE**" module.
- 1.2) Select the "**OPENING REMAINING LEAVE**" form.
- 1.3) Select the employee code and click the "Show" button, list appears on the page.
- 1.4) Fill the remaining leaves and leave as on date.
- 1.5) Click the "Update" button.

**SIMWEB** 

**EMPLOYEE MODULE** 

OPENING REMAINING LEAVE

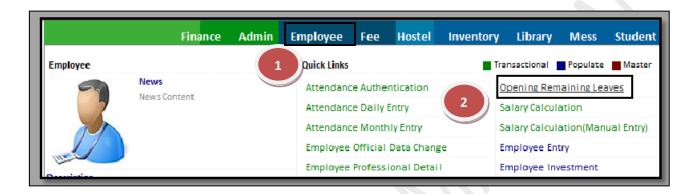

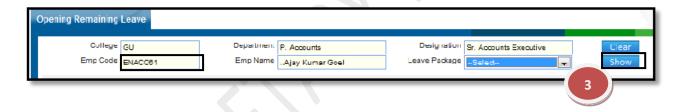

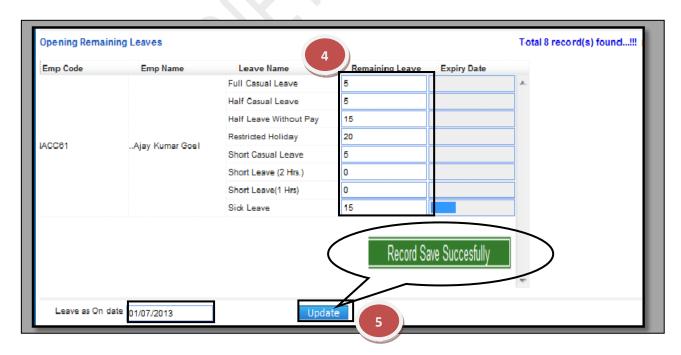

#### 3.9) Salary Calculation:

<u>Purpose:</u> This form is used to calculate the employee salary every month on the basis of employee's attendance and Leave.

### **Procedure:**

How to calculate the EMPLOYEE SALARY?

- 1.1) Go to the "EMPLOYEE" module.
- 1.2) Select the "SALARY CALCULATION" form.
- 1.3) Select the parameters according to salary calculation (College Name, Department, Teach, Non-Teach etc.)
- 1.4) Select the Salary Month.
- 1.5) Click the "Calculate" Button.
- 1.6) Select the Employee Salary record.
- 1.7) Click the "Save" Button for save the salary.

### **SIMWEB**

# EMPLOYEE MODULE

# **SALARY CALCULATION**

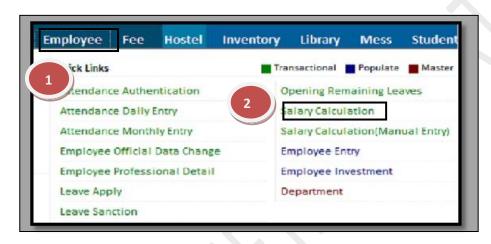

Salary successfully saved..

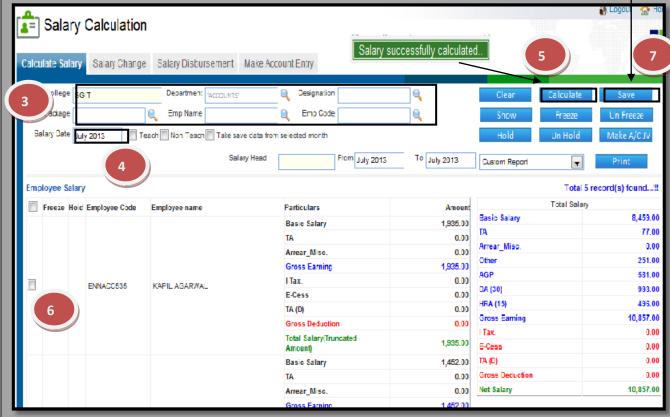

# How to Freeze /Un-freeze the Salary?

To Freeze salary means no body can make any change in the salary.

To Un-Freeze the salary means changes can be made in the salary and it can be disbursed.

- 1.1) Select the parameters to show the Saved salary structure (College Name, Department, Teach, Non-Teach etc.)
- 1.2) Select the Salary Month and "Take save data from selected month".
- 1.3) Click the "Show" Button.
- 1.4) Select the Employee Salary record.
- 1.5) Click the "Freeze" Button.
- 1.6) If, you want to un-freeze the salary, click on "Un-freeze" Button.

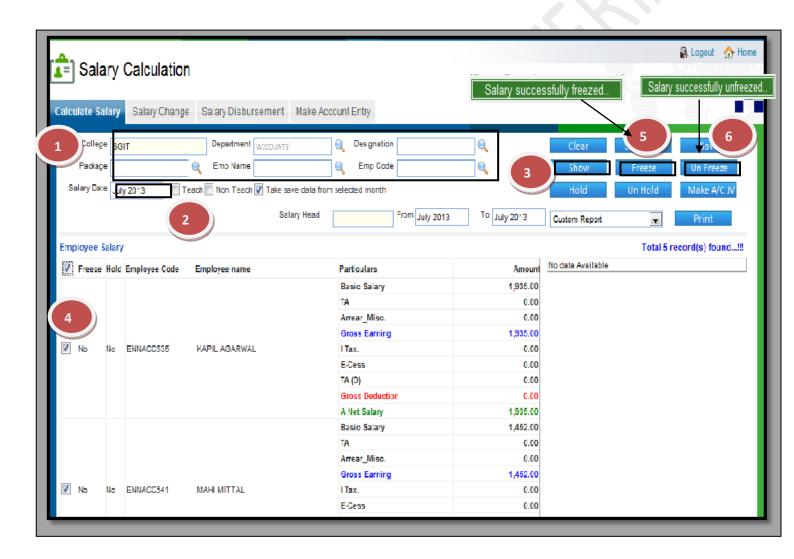

# How to Hold /Un-Hold the Salary?

Hold the salary means no payments can be made against the salary of a particular employee.

Un Holding the salary means salary can be released.

- 1.1) Select the parameters to show the Saved salary (College Name, Department, Teach, Non-Teach etc.)
- 1.2) Select the Salary Month and "Take save data from selected month".
- 1.3) Click the "Show" Button.
- 1.4) Select the Employee Salary record.
- 1.5) Click the "Hold" Button.
- 1.6) If you want to un-hold the salary click on "Un-Hold" Button.

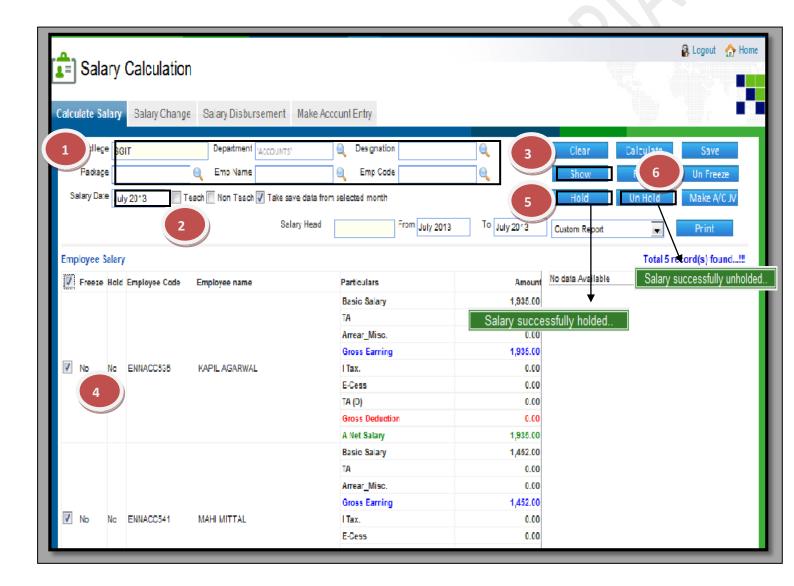

# How to make the Journal Voucher of Employee Salary?

- 1.1) Select the parameters to show the Saved salary (College Name, Department, Teach, Non-Teach etc.)
- 1.2) Select the Salary Month and "Take save data from selected month".
- 1.3) Click the "Show" Button.
- 1.4) Select the Employee Salary record.
- 1.5) Click the "Make A/C JV" Button.
- 1.6) Click the "OK" button to confirm the transfer.

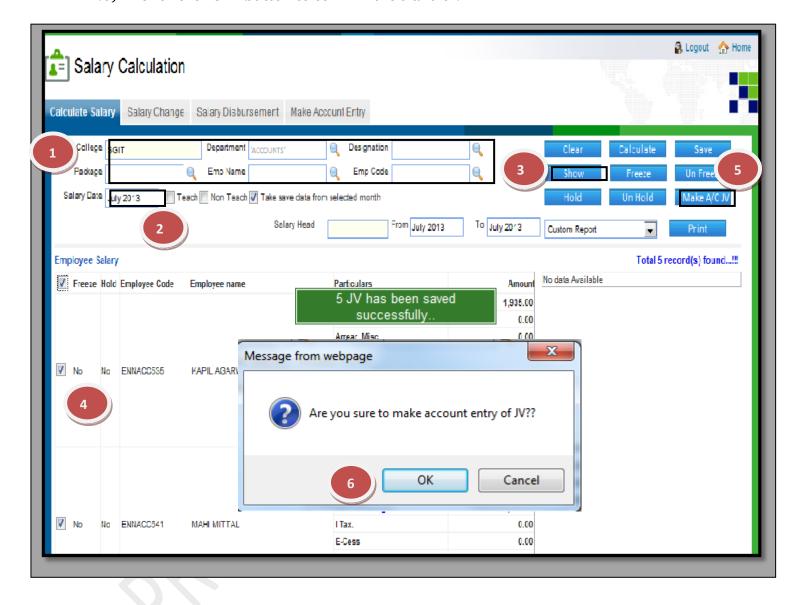

# How to make changes in Salary Data?

- 1.1) Go to the "Salary Change" tab.
- 1.2) Select the parameters to show the Saved salary (College Name, Department, Teach/Non-Teach etc.)
- 1.3) Select the Salary Month and "Take save data from selected month".
- 1.4) Select the Salary Head in which data is to be changed.
- 1.5) Click the "Show" Button.
- 1.6) Enter the changed amount in "Payable Amount" column.
- 1.7) Click the "Salary Change" Button.

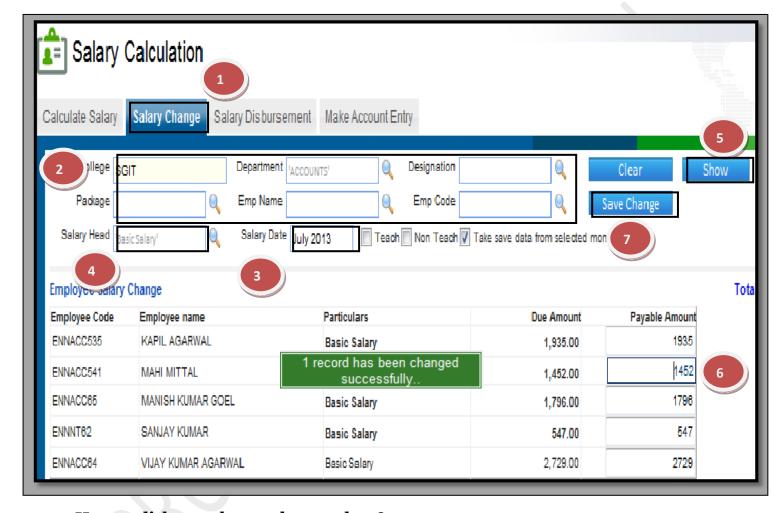

# How to disburse the employee salary?

- 1.1) Go to the "Salary Disbursement" tab.
- 1.2) Select the parameters show the Saved salary (College Name, Department, Teach/Non-Teach etc.)
- 1.3) Select the Salary Month and "Take save data from selected month".
- 1.4) Click the "Show" Button.
- 1.5) Click the check box "Paid by Salary Cheque" for salary transfer directly into account.
- 1.6) Fill all the detail (Bank Name, Cheque Number, amount and Date).
- 1.7) Click the "Save Change" Button.

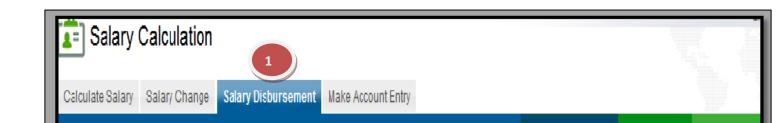

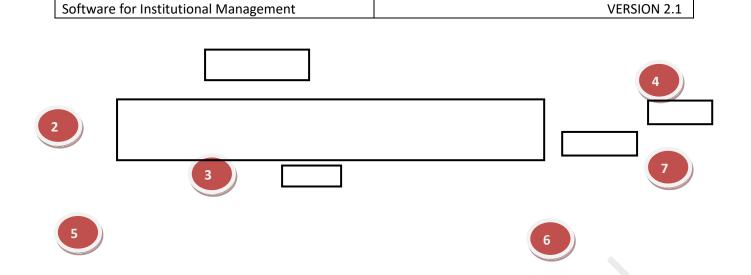

You want to disburse the salary to employee through cash or individual cheque.

- 1.1) Go to the "Salary Disbursement" tab.
- 1.2) Select the parameters to show the Saved salary (College Name, Department, Teach/Non-Teach etc.)
- 1.3) Select the From Date and "Take save data from selected month".
- 1.4) Click the "Show" Button.
- 1.5) Select the Mode and fill the detail in grid column.
- 1.6) Click the "Save Change" Button.

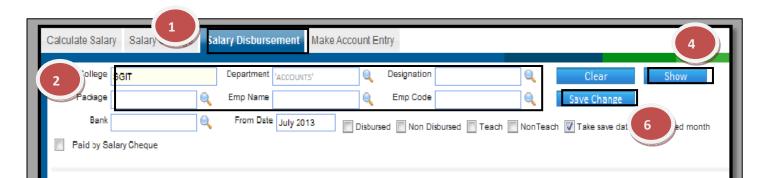

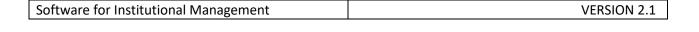

5

# How to make the Account entry of employee salary?

- 1.1) Go to the "Make Account Entry" tab.
- 1.2) Select the parameters to show the Saved salary (College Name, Department, Teach/Non-Teach etc.)
- 1.3) Select the Date Range in which salary has been disbursed.
- 1.4) Click the "Pending Entry" Only.
- 1.5) Click the "Show" Button.
- 1.6) Select the Record.
- 1.7) Click the "Make Acc entry" Button.

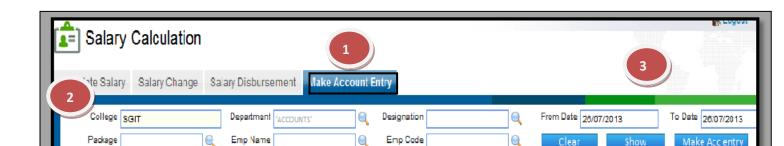

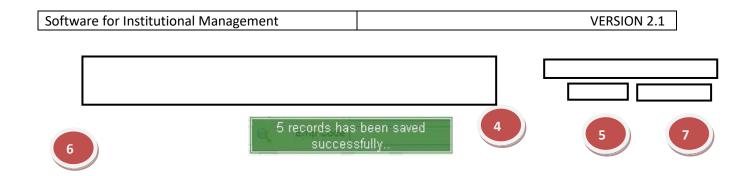

# 3.10) Salary Calculation (Manual Entry):

<u>Purpose:</u> This form is used to save the fixed amount in salary head for particular month and used at the time of salary calculation.

#### Procedure:

How to enter the amount in particular salary head?

- 1.1) Go to the "EMPLOYEE" module.
- 1.2) Select the "SALARY CALCULATION (Manual Entry)" form.
- 1.3) Select the parameters (College Name, Department, Teach, Non-Teach etc.)
- 1.4) Select the Salary Head.
- 1.5) Select the Salary Month.
- 1.6) Click the "Show" Button.
- 1.7) Select the Employee Salary record and enter the amount.
- 1.8) Click the "Save" Button.

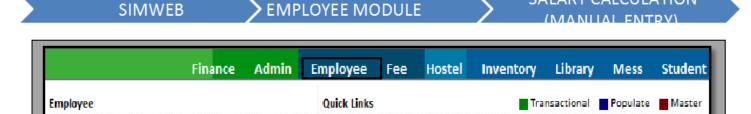

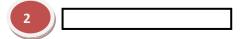

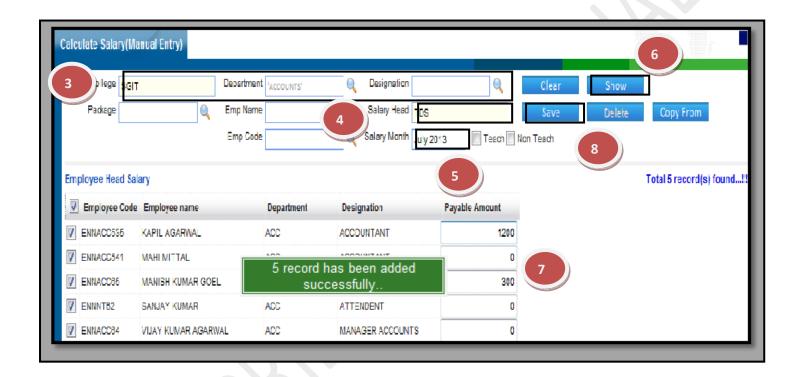

If you want to copy the same data of particular head from previous month to current month, follow the above 6 step and

- 1.1) Select the parameters (College Name, Department, Teach, Non-Teach etc.)
- 1.2) Select the Salary Head.
- 1.3) Select the Salary Month.
- 1.4) Click the "Show" Button.
- 1.5) Select the Employee Salary record.
- 1.6) Click the "Copy From" Button.
- 1.7) Message box display and select the month from where you want to get the data.
- 1.8) Click the "Final Copy" button.

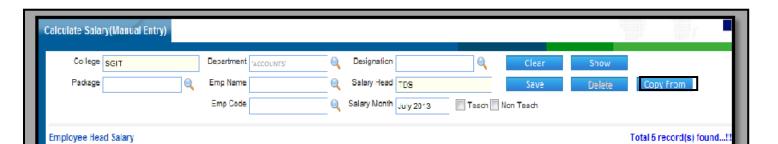

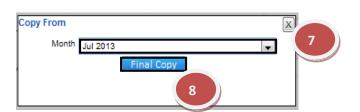

6

If you want to delete a record, follow the above 5 step and click on "Delete" button. A message box will appear for confirmation. Click on "OK" button to delete the record.

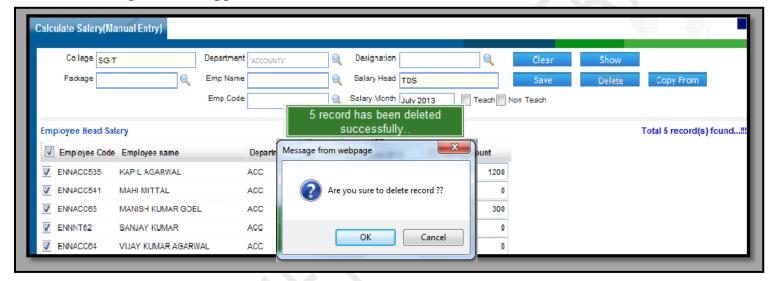

### 3.11) Employee Entry:

<u>Purpose:</u> To Create and Update the Employee Details.

#### Procedure:

- 1.1) Go to the "EMPLOYEE" module.
- 1.2) Select the "EMPLOYEE ENTRY" form.
- 1.3) Click the "New Entry" Button.
- 1.4) Fill all the mandatory fields in the form and select the status, employee type, package details, etc. as per the requirements of the form.
- 1.5) Click the "Save" button which will generate a new employee code for that particular employee.

**SIMWEB** 

**EMPLOYEE MODULE** 

**EMPLOYEE ENTRY** 

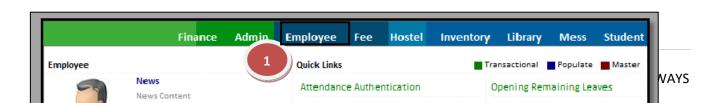

2

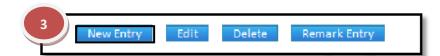

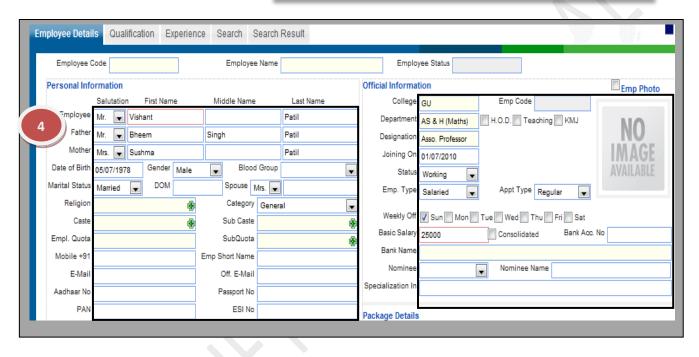

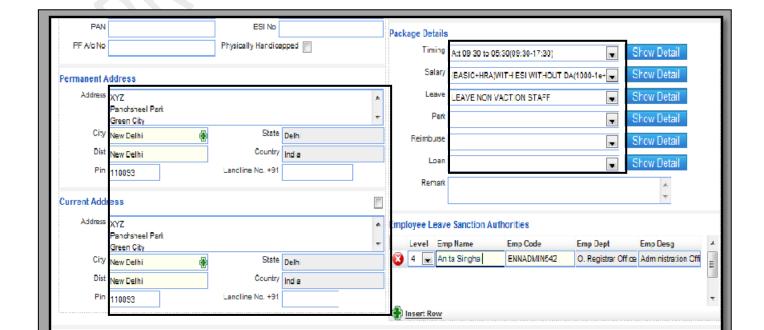

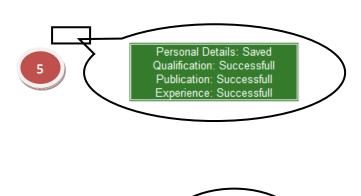

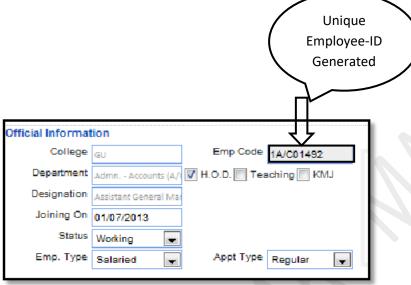

# How to edit an employee entry?

- 1.1) If you know the employee code just enter it in the specific field which will in turn give you the options to select the required employee.
- 1.2) Now you can make changes in the data & then Click on "Save".

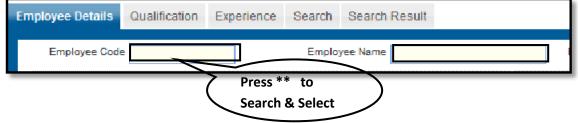

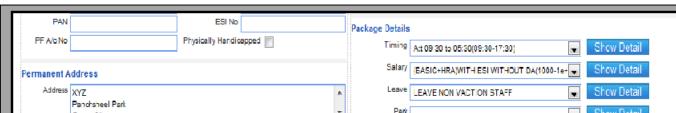

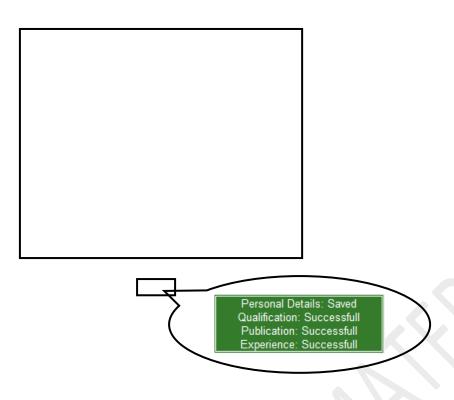

How to Delete an Employee entry?

1.1) Please follow above steps to search the desired data and Click on "Delete" Button.

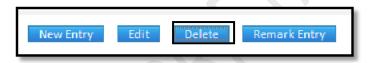

# 3.12) Employee Investment:

<u>Purpose:</u> This form helps to maintain the investment records of all the employees. <u>Procedure:</u>

- 1.1) Go to the "EMPLOYEE" module.
- 1.2) Select the "EMPLOYEE INVESTMENT" form.
- 1.3) Click the "New Entry" Button.
- 1.4) Select the Employee code and financial year.
- 1.5) List will appear on the page, select the section, instrument name, invest date; amount and you can also upload the documents related to it and then click on "Save" button.

**SIMWEB** 

**EMPLOYEE MODULE** 

**EMPLOYEE INVESTMENT** 

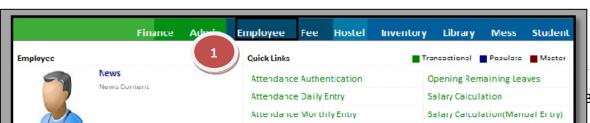

BAL INFOWAYS

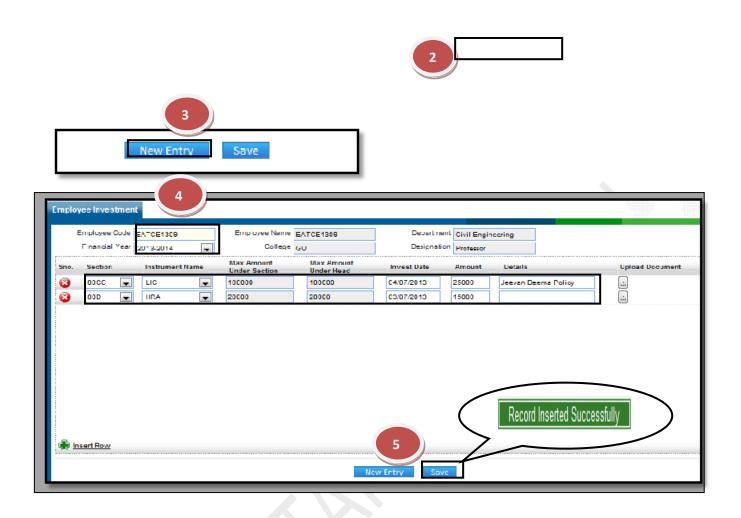

### 3.13) Department:

<u>Purpose:</u> The user can create and Update new Departments in this tab. <u>Procedure:</u>

How to create a new department?

- 1.1) Go to the "**EMPLOYEE**" module.
- 1.2) Select the "**DEPARTMENT**" form.
- 1.3) To create a new department click on new entry button towards the end of the page which will show a blank form and the fields with red border are the mandatory fields.
- 1.4) After entering the mandatory fields click on "Save" button to save your changes.

**SIMWEB** 

**EMPLOYEE MODULE** 

**DEPARTMENT FORM** 

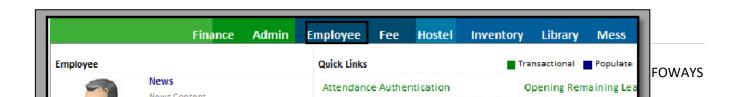

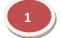

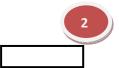

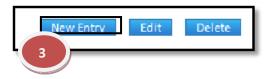

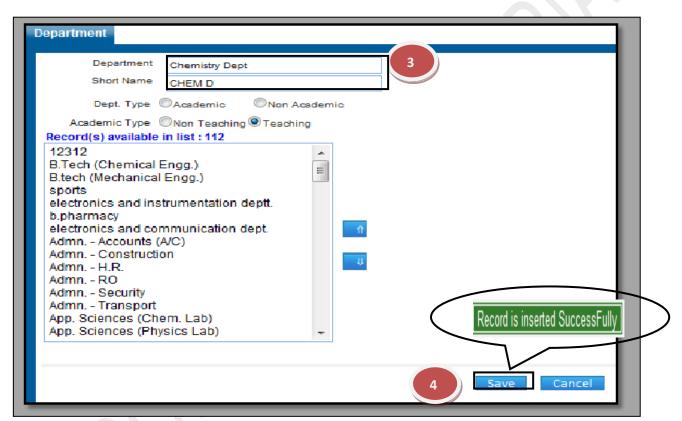

How to update an existing department?

- 1.1) If you want to update the details of an existing department you will have to click on the department to be updated and the details corresponding to it will be displayed.
- 1.2) Now you can update the details and click on "Save".

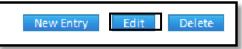

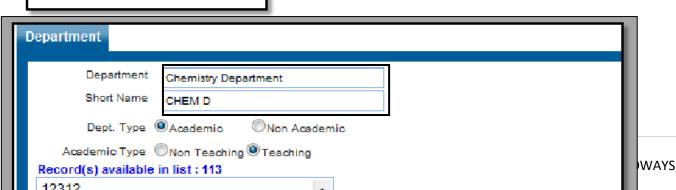

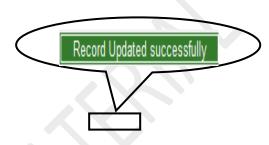

How to delete an existing department?

1.1) In order to delete a particular department just selects the department and click on "Delete" button. The department will be deleted.

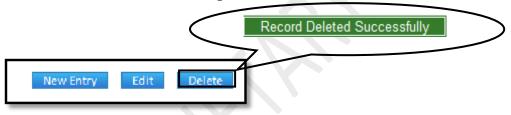

# 3.14) Designation:

<u>Purpose:</u> The user can create and Update new Designation in this tab.

# Procedure:

How to create a new designation?

- 1.1) Go to the "**EMPLOYEE**" module.
- 1.2) Select the "**DESIGNATION**" form.
- 1.3) To create a new designation click on "New Entry" button towards the end of the page which will show a blank form and the fields with red border are the mandatory fields.
- 1.4) After entering the mandatory fields click on "Save" button.

WEBSIM > EMPLOYEE MODULE DESIGNATION FORM

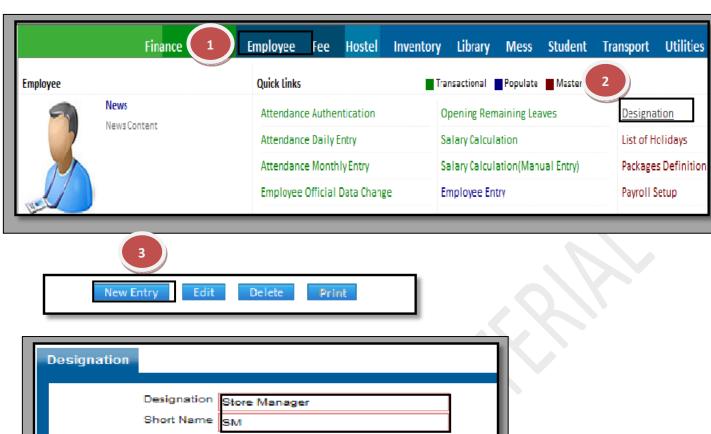

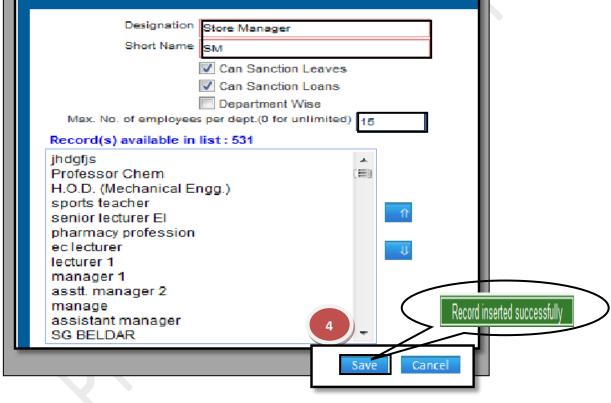

#### 3.15) List of Holidays:

<u>Purpose:</u> This form helps to maintain the Holidays of the employees according to their Department & Designations.

# Procedure:

- 1.1) Go to the "**EMPLOYEE**" module.
- 1.2) Select the "LIST OF HOLIDAYS" form.
- 1.3) Click the "New Entry" Button at the Bottom of the page. Which will give a blank form with Mandatory Fields with Red outlines.
- 1.4) Fill the Holiday name with start date, end date and in the "Apply on" field select the desired option. If you select "All", holiday will be applied on all the employees

LIST OF HOLIDAYS

whereas on selecting "Partial" you will have to select the college name, department name, designation, category and status. Click on "Show" employee list.

- 1.5) Select the employees from the list.
- 1.6) Click the "Save" button.

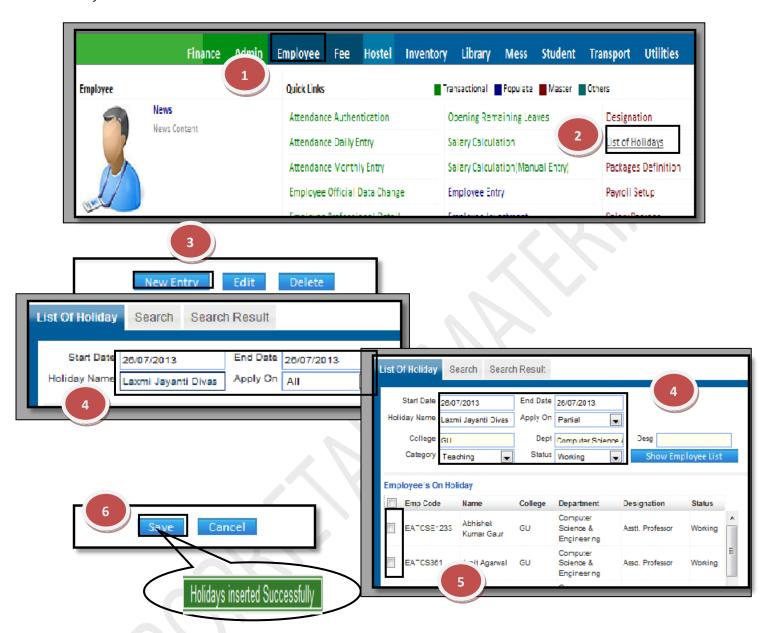

### 3.16) Package Definition:

<u>Purpose:</u> Every employee is entitled for a package according to his position in the organization. The salary consists of various packages and it is on this form that we go ahead and define the entire package which is associated with the type of employee.

# **Procedure:**

- 1.1) Go to the "**EMPLOYEE**" module.
- 1.2) Select the "PACKAGE DEFINITION" form.(The package definition form has three package- Timing Package, Salary Package and Leave Package)
- 1.3) In Timing Package form, click the "New Entry" Button. Define the package name, Official timings and Click the Save button, new timing package will be created.
- 1.4) In Salary Package form, click the "New Entry" Button. Define the package name, salary range and salary heads with the increment section with required and click the Save button, new salary package will be created.

1.5) In Leave Package form, click the "New Entry" Button. Define the package name, leave name and other requirements as per the form and click the save button, new leave package will be created.

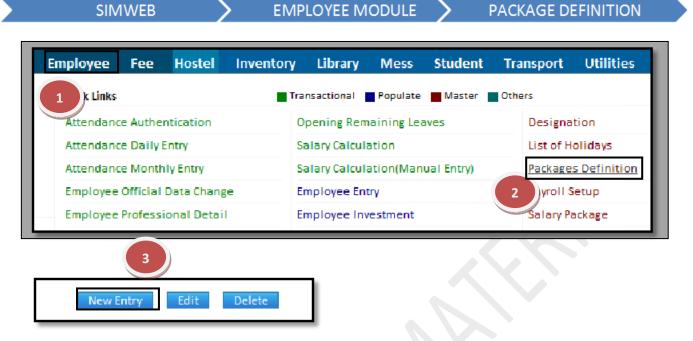

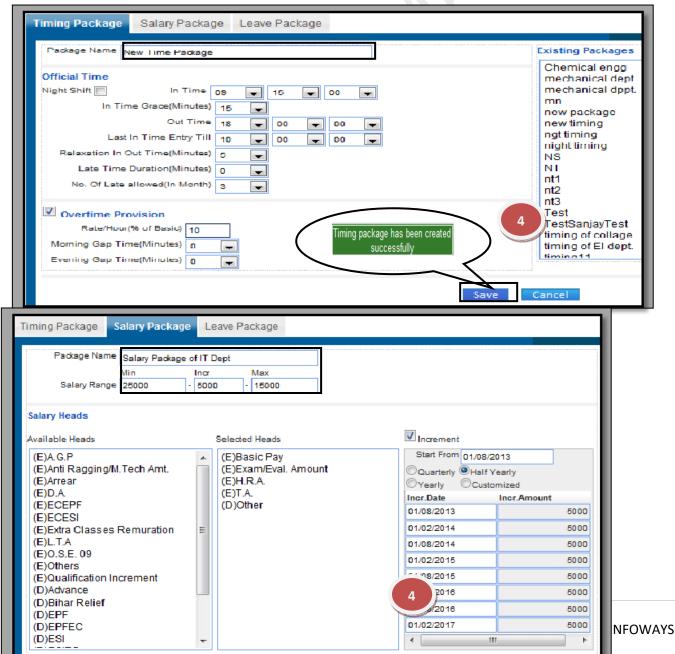

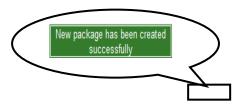

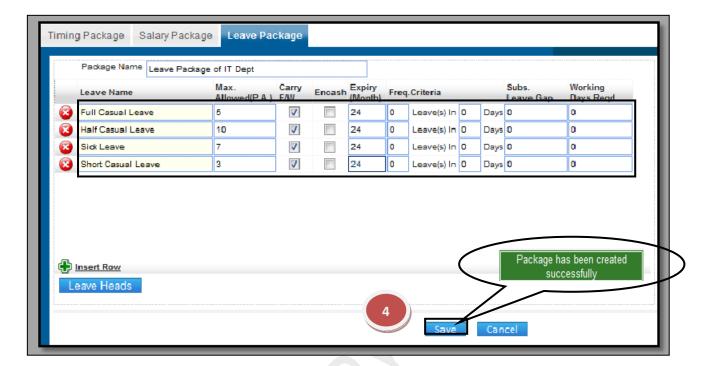

# How to delete a package?

1.1) Please follow above steps to search the desired data and Click on "Delete" button.

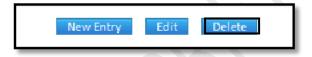

### 3.17) Payroll Setup:

<u>Purpose:</u> In this form we define the type of payroll an employee is entitled for. There are various aspects that are taken into consideration like attendance policy, leave policy etc. Procedure:

- 1.1) Go to the "**EMPLOYEE**" module.
- 1.2) Select the "PAYROLL SETUP" form.
- 1.3) Payroll setup consists of three forms- Attendance setup, Leave sanction authority and Action against defaulters.
- 1.4) In Attendance setup form, fill the starting year, select the rules for employee attendance for the year you mention in starting year. Click the "Save" button.
- 1.5) In Leave sanction authority, select the leave name and leave up to in leave sanction then click "Add" button, it will add in pay roll setup whereas in leave conversion, select the leaves which have to be converted to another leave and then click to add to the grid. Click the "Save" button.

1.6) In Action against defaulters, select the options according to the requirements of the college for attendance and leave. Click the "Save" button.

SIMWEB > EMPLOYEE MODULE > PAYROLL SETUP

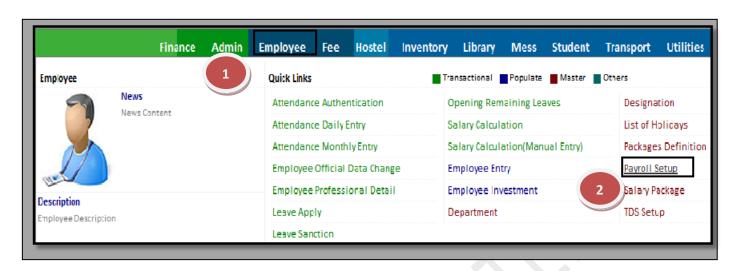

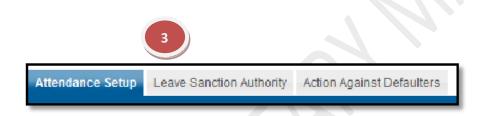

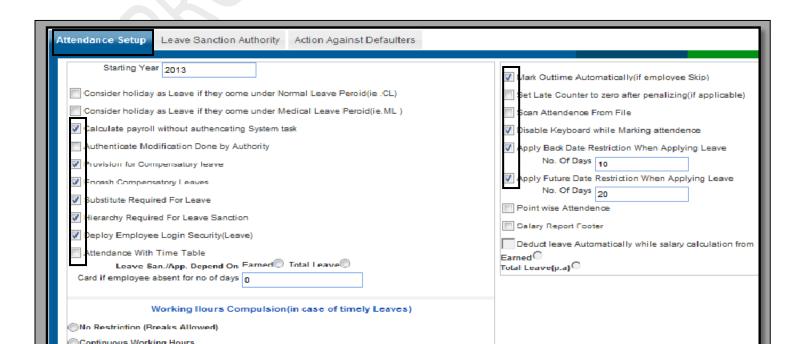

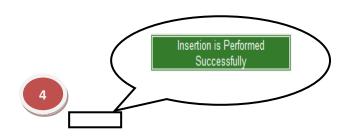

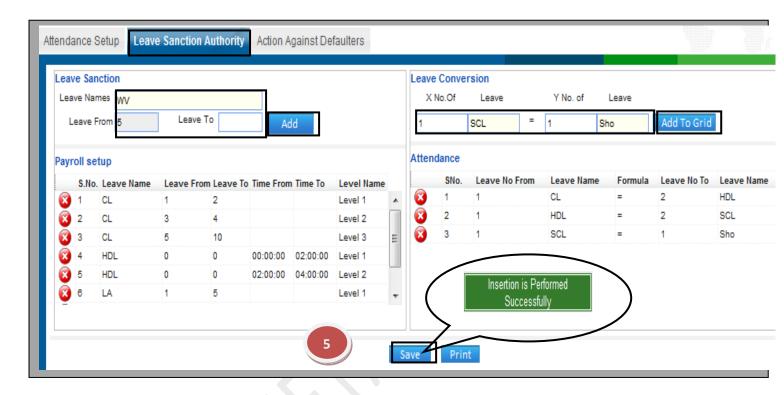

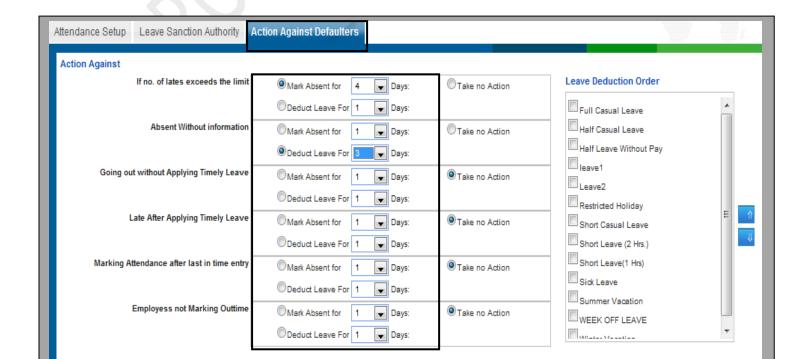

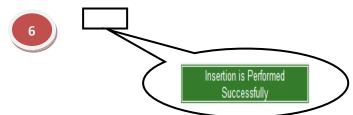

#### 3.18) Salary Package:

<u>Purpose:</u> In this form we define the heads and amounts and employee receives as part of his salary.

# Procedure:

- 1.1) Go to the "EMPLOYEE" module.
- 1.2) Select the "SALARY PACKAGE" form.
- 1.3) Select the package name.
- 1.4) List will appear, fill the requirements accordingly.
- 1.5) Click the "Save" Button.

SIMWEB > EMPLOYEE MODULE > SALARY PACKAGE

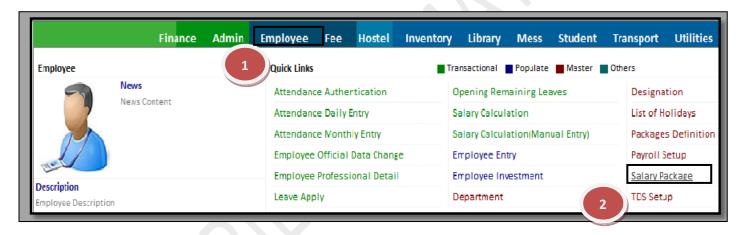

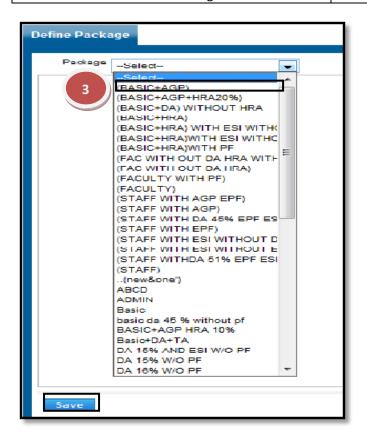

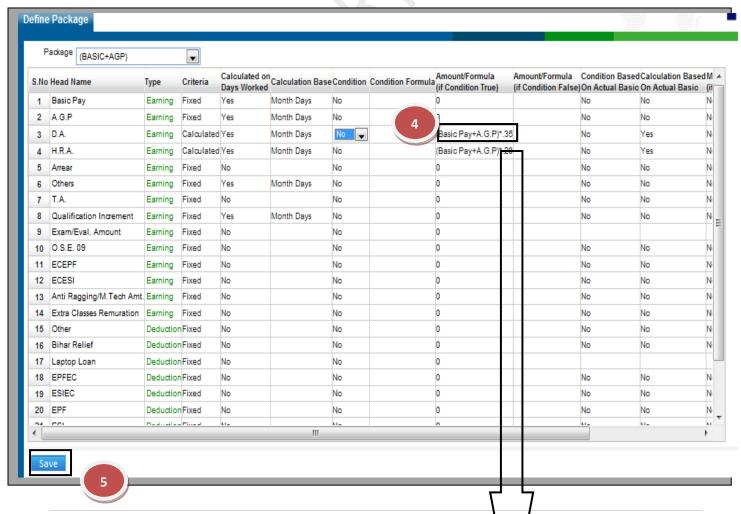

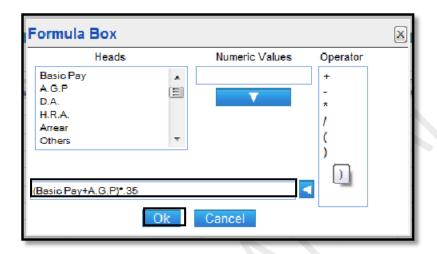

#### **3.19)** TDS setup:

<u>Purpose</u>: At the beginning of every financial year it is mandatory for everyone to submit a savings plan (If applicable) for the current financial year based on which tax is deducted at source form the employee's salary This is where the employee declares his liabilities and financials.

#### Procedure:

- 1.1) Go to the "EMPLOYEE" module.
- 1.2) Select the "TDS SETUP" form.
- 1.3) Click the "New Entry" button.
- 1.4) Select the Financial year and type, list will appear in Tax slab fill the amount accordingly. We can also select the heads for tax computation.
- 1.5) Click the "Save" Button.

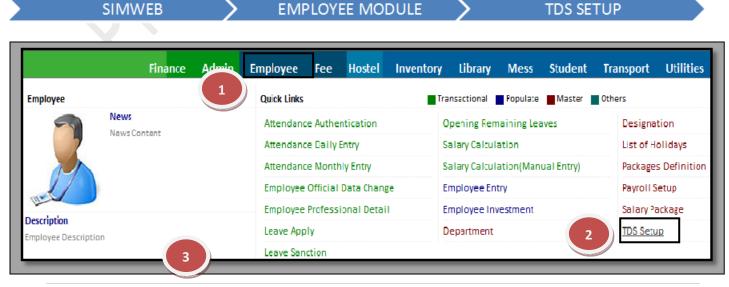

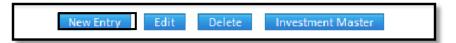

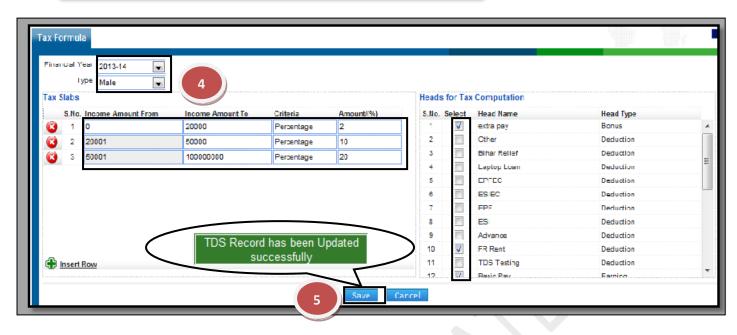